# **IBR115**

**NXP Cortex™ A9 i.MX6 Dual-Lite SoC**

# **User's Manual**

Version 1.2 (Dec. 2018)

### **Copyright**

© 2018 IBASE Technology, Inc. All rights reserved.

No part of this publication may be reproduced, copied, stored in a retrieval system, translated into any language or transmitted in any form or by any means, electronic, mechanical, photocopying, or otherwise, without the prior written consent of IBASE Technology, Inc. (hereinafter referred to as "IBASE").

#### **Disclaimer**

IBASE reserves the right to make changes and improvements to the products described in this document without prior notice. Every effort has been made to ensure the information in the document is correct; however, IBASE does not guarantee this document is error-free.

IBASE assumes no liability for incidental or consequential damages arising from misapplication or inability to use the product or the information contained herein, nor for any infringements of rights of third parties, which may result from its use.

#### **Trademarks**

All the trademarks, registrations and brands mentioned herein are used for identification purposes only and may be trademarks and/or registered trademarks of their respective owners.

# <span id="page-2-0"></span>**Compliance**

# $\epsilon$

The product described in this manual complies with all applicable European Union (CE) directives if it has a CE marking. For systems to remain CE compliant, only CE-compliant parts may be used. Maintaining CE compliance also requires proper cable and cabling techniques.

# FC.

This product has been tested and found to comply with the limits for a Class B device, pursuant to Part 15 of the FCC Rules. These limits are designed to provide reasonable protection against harmful interference in a residential installation. This equipment generates, uses and can radiate radio frequency energy and, if not installed and used in accordance with manufacturer's instructions, may cause harmful interference to radio communications.

### **WEEE**

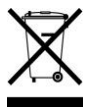

This product must not be disposed of as normal household waste, in accordance with the EU directive of for waste electrical and electronic equipment (WEEE - 2012/19/EU). Instead, it should be disposed of by returning it to a municipal recycling collection point. Check local regulations for disposal of electronic products.

### **Green IBASE**

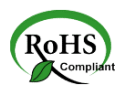

This product is compliant with the current RoHS restrictions and prohibits use of the following substances in concentrations exceeding 0.1% by weight (1000 ppm) except for cadmium, limited to 0.01% by weight (100 ppm).

- Lead (Pb)
- Mercury (Hg)
- Cadmium (Cd)
- Hexavalent chromium (Cr6+)
- Polybrominated biphenyls (PBB)
- Polybrominated diphenyl ether (PBDE)

# <span id="page-3-0"></span>**Important Safety Information**

Carefully read the precautions before using the board.

#### **Environmental conditions:**

- Use this product in environments with ambient temperatures between 0˚C and 60˚C.
- Do not leave this product in an environment where the storage temperature may be below -40° C or above 85° C. To prevent from damages, the product must be used in a controlled environment.

#### **Care for your IBASE products:**

- Before cleaning the PCB, unplug all cables and remove the battery.
- Clean the PCB with a circuit board cleaner or degreaser, or use cotton swabs and alcohol.

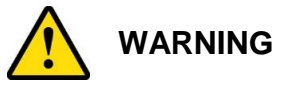

#### **Attention during use:**

- Do not use this product near water.
- Do not spill water or any other liquids on this product.
- Do not place heavy objects on the top of this product.

#### **Anti-static precautions**

- Wear an anti-static wrist strap to avoid electrostatic discharge.
- Place the PCB on an anti-static kit or mat.
- Hold the edges of PCB when handling.
- Touch the edges of non-metallic components of the product instead of the surface of the PCB.
- Ground yourself by touching a grounded conductor or a grounded bit of metal frequently to discharge any static.

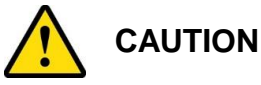

Dispose of used batteries according to the manufacturer's instructions or recycle them at a local recycling facility or battery collection point.

# <span id="page-4-0"></span>**Warranty Policy**

#### • **IBASE standard products:**

24-month (2-year) warranty from the date of shipment. If the date of shipment cannot be ascertained, the product serial numbers can be used to determine the approximate shipping date.

#### • **3 rd -party parts:**

12-month (1-year) warranty from delivery for the 3<sup>rd</sup>-party parts that are not manufactured by IBASE, such as CPU, CPU cooler, memory, storage devices, power adapter, panel and touchscreen.

\* PRODUCTS, HOWEVER, THAT FAIL DUE TO MISUSE, ACCIDENT, IMPROPER INSTALLATION OR UNAUTHORIZED REPAIR SHALL BE TREATED AS OUT OF WARRANTY AND CUSTOMERS SHALL BE BILLED FOR REPAIR AND SHIPPING CHARGES.

## <span id="page-4-1"></span>**Technical Support & Services**

- 1. Visit the IBASE website a[t www.ibase.com.tw](http://www.ibase.com.tw/) to find the latest information about the product.
- 2. If you need any assistance from your distributor or sales representative concerning problems that you may have encountered, please prepare the following information:
	- Product model name
	- Product serial number
	- Detailed description of the problem
	- The error messages in text or in screenshots if there is any
	- The arrangement of the peripherals
	- Software in use (such as OS and application software, including the version numbers)
- 3. If repair service is required, you can download the RMA form at [http://www.ibase.com.tw/english/Supports/RMAService/.](http://www.ibase.com.tw/english/Supports/RMAService/): Fill out the form and contact your distributor or sales representative.

# **iBASE**

# **Table of Contents**

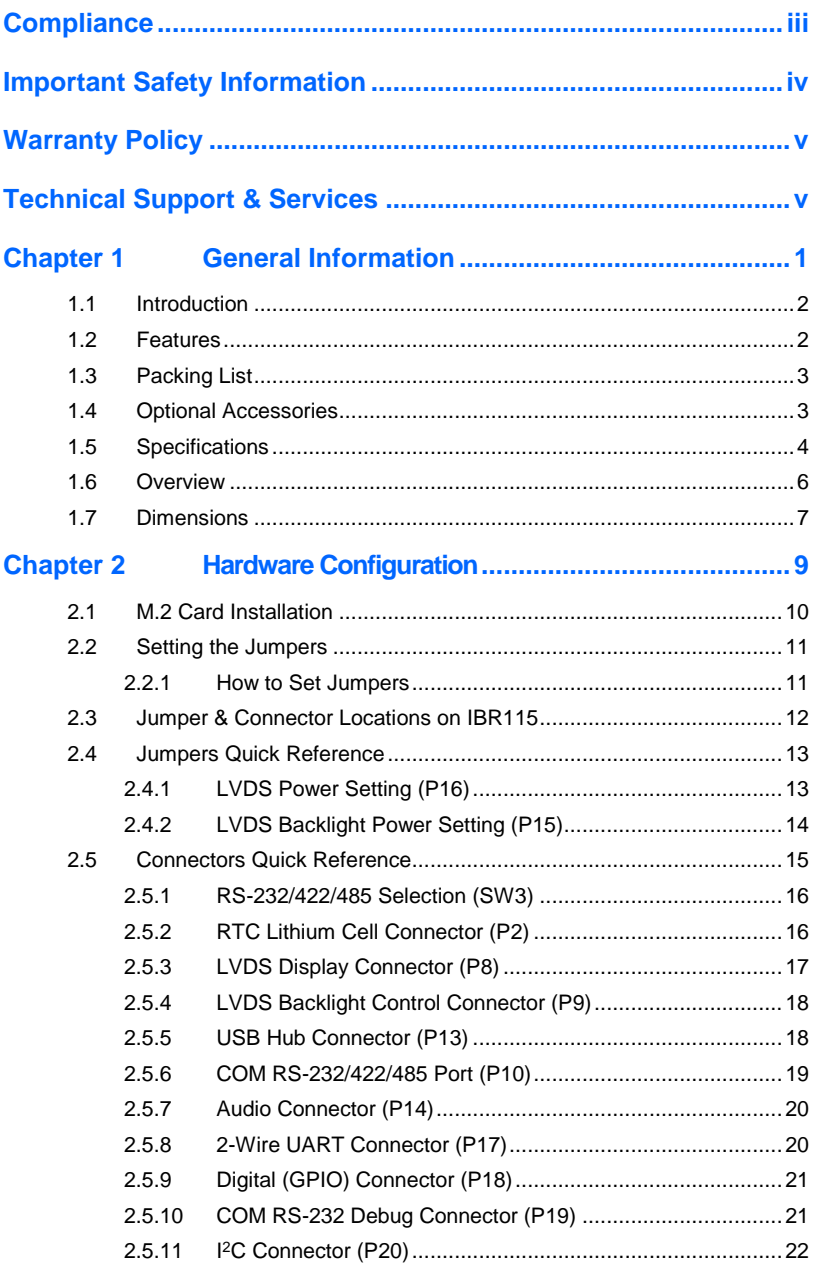

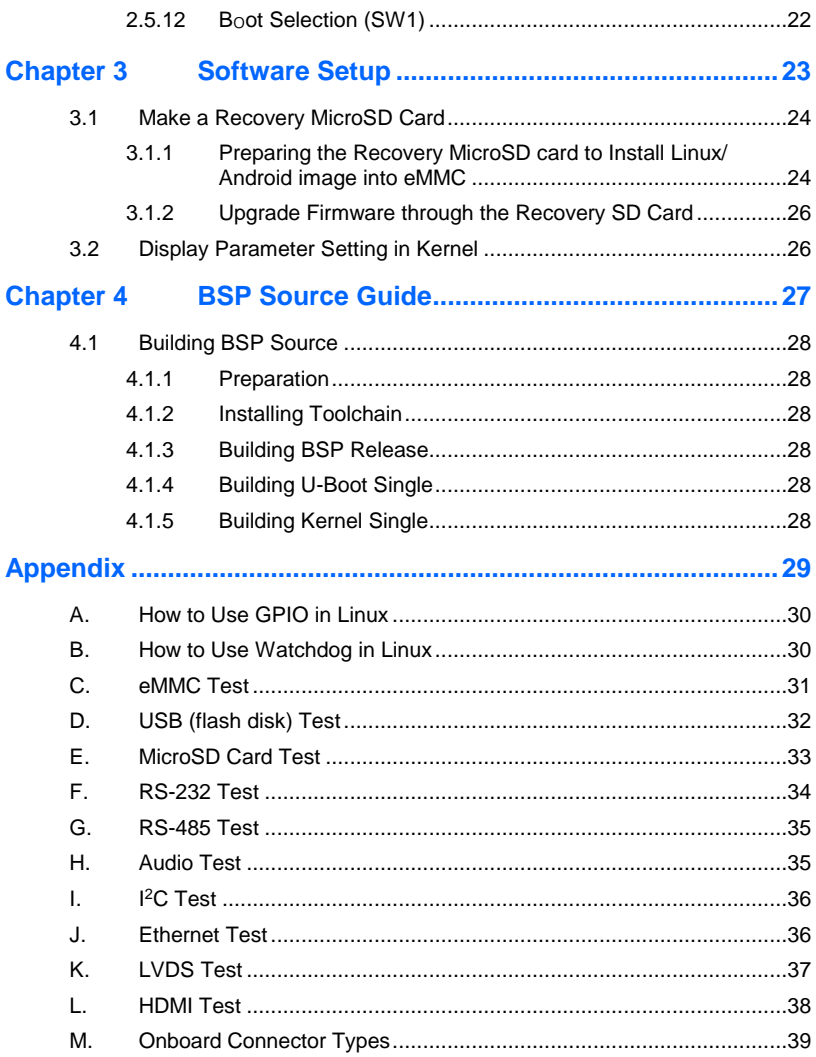

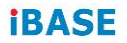

This page is intentionally left blank.

# <span id="page-8-0"></span>**Chapter 1 General Information**

The information provided in this chapter includes:

- **Features**
- Packing List
- Specifications
- Block Diagram
- Board Overview
- Board Dimensions

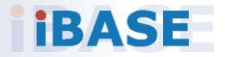

# <span id="page-9-0"></span>**1.1 Introduction**

IBR115 is a 2.5" Disk-Size SBC with ARM Based NXP i.MX6 Cortex-A9 1GHz CPU. The device offers 2D, 3D graphics and multimedia accelerations while also supporting numerous peripherals, including RS232/422/485, COM, GPIO, USB, USB OTG, LAN and audio interfaces. For display, it supports one HDMI for a full HD display and one LVDS. For wireless connectivity, it supports M.2 Key-E, Type 2230 for the M.2 module expansion that are well suited for industrial applications.

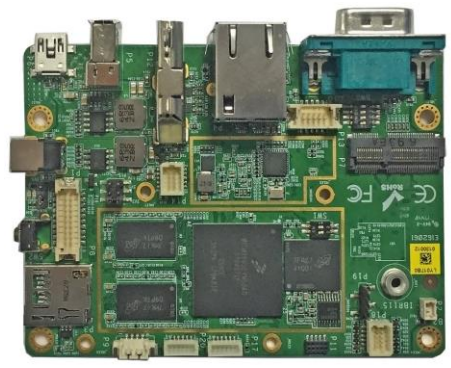

**Photo of IBR115**

# <span id="page-9-1"></span>**1.2 Features**

- NXP ARM Cortex™ A9 i.MX6 Dual-Lite 1 GHz processor
- Video output through HDMI and single-channel LVDS
- 1 GB DDR3, 4 GB eMMC and MicroSD socket for expansion
- Rich I/O interface with COM, GPIO, USB, USB-OTG, audio and Ethernet
- M.2 Key-E (2230) for wireless connectivity
- 2 x UART headers
- OpenGL ES 2.0 for 3D BitBlt for 2D and OPENVG1.1 hardware accelerators

**1**

# <span id="page-10-0"></span>**1.3 Packing List**

Your IBR115 package should include the items listed below. If any of the items below is missing, contact the distributor or dealer from whom you purchased the product.

- IBR115 2.5" SBC x 1
- **This User Manual 1999** x 1

# <span id="page-10-1"></span>**1.4 Optional Accessories**

IBASE provides optional accessories as follows. Please contact us or your dealer if you need any.

RF:

• WiFi & BT Combo (M.2 card)

Display:

- 7" TFT LCD LVDS
- 15" 1024 x 768 TFT LCD LVDS

Cable:

- Debug cable (PK1-100A)
- LVDS Cable for 7" TFT LCD LVDS (LCD403)
- LVDS Cable for 15" 1024 x 768 TFT LCD LVDS (LCD404)
- Backlight Cable (IVT-76)
- USB Cable (USB-134)
- GPIO Cable (PK1-124)
- UART Cable (PK1-125)
- Audio Cable (Audio-68)

# **iBASE**

# <span id="page-11-0"></span>**1.5 Specifications**

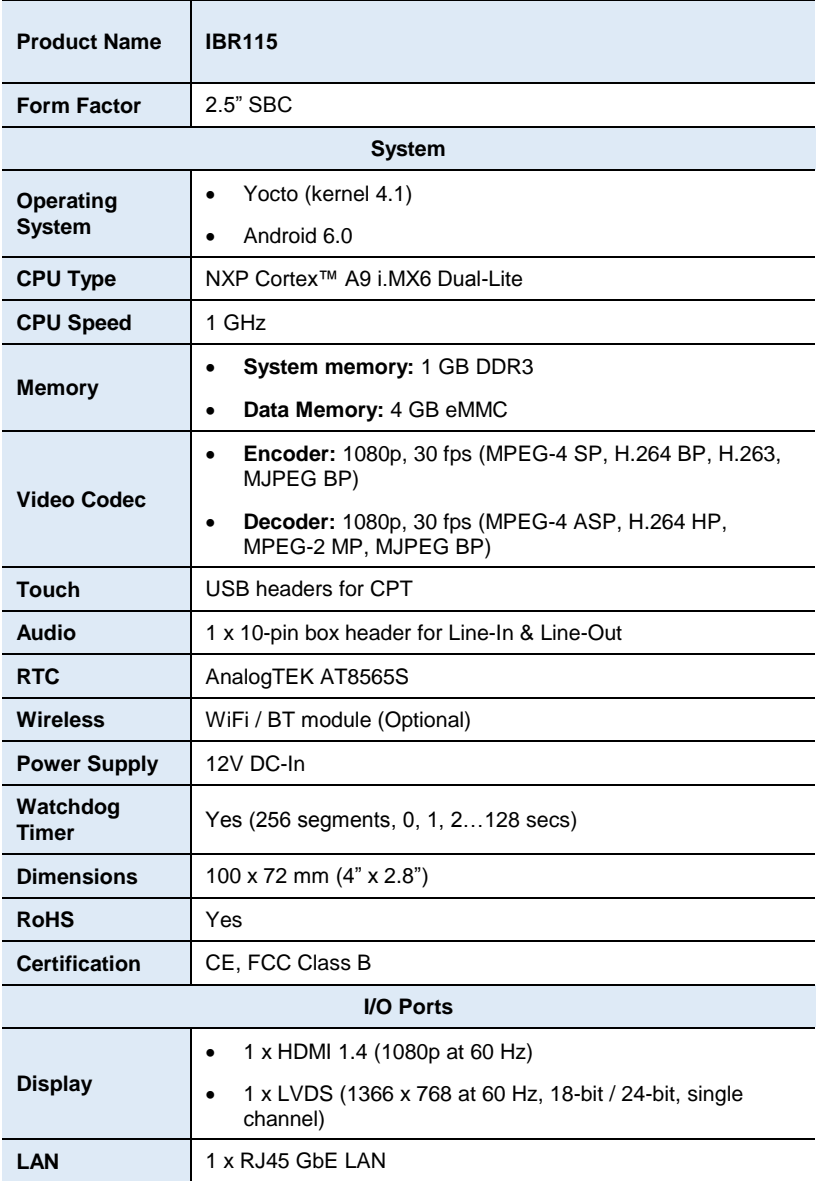

**1**

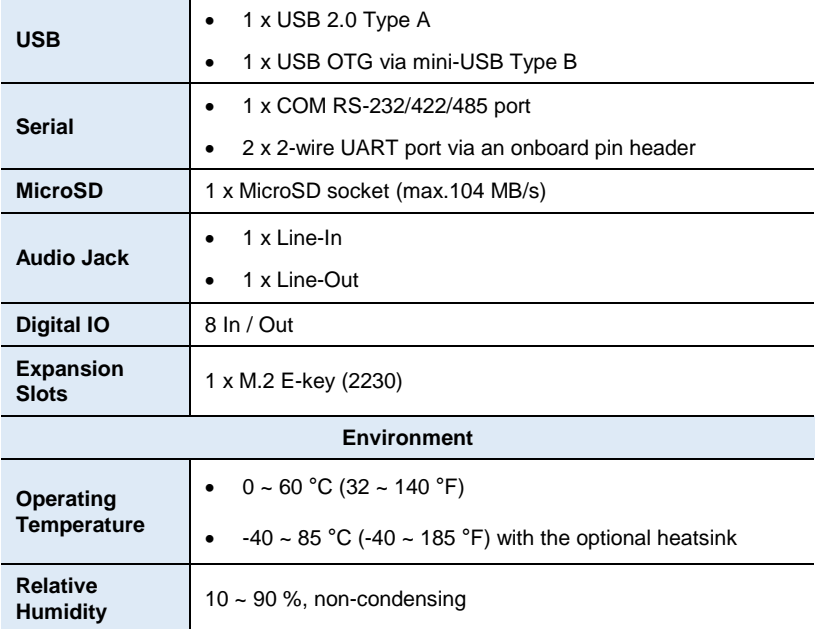

All specifications are subject to change without prior notice.

# **iBASE**

# <span id="page-13-0"></span>**1.6 Overview**

## **Top View**

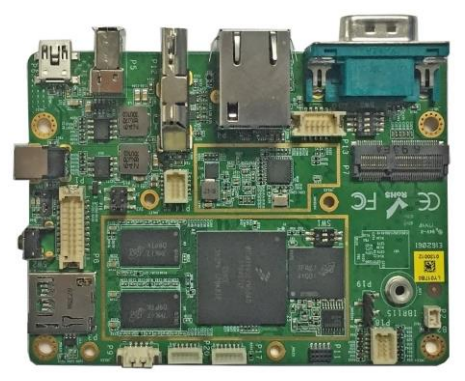

\*The photos above are for reference only. Some minor components may differ.

#### **I/O View**

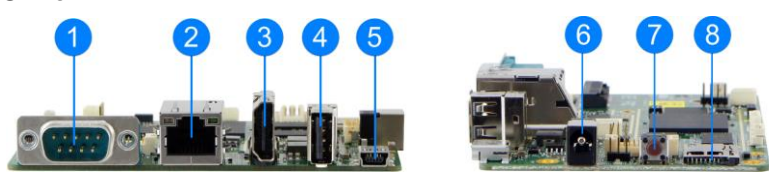

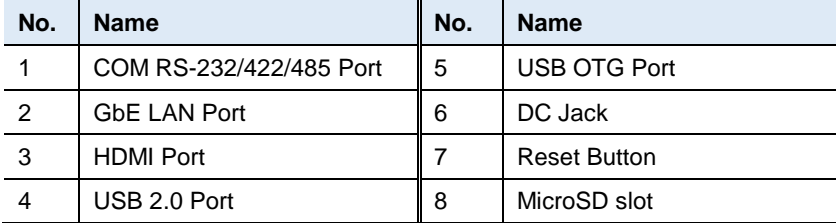

**General Information**

**1**

# <span id="page-14-0"></span>**1.7 Dimensions**

Unit: mm

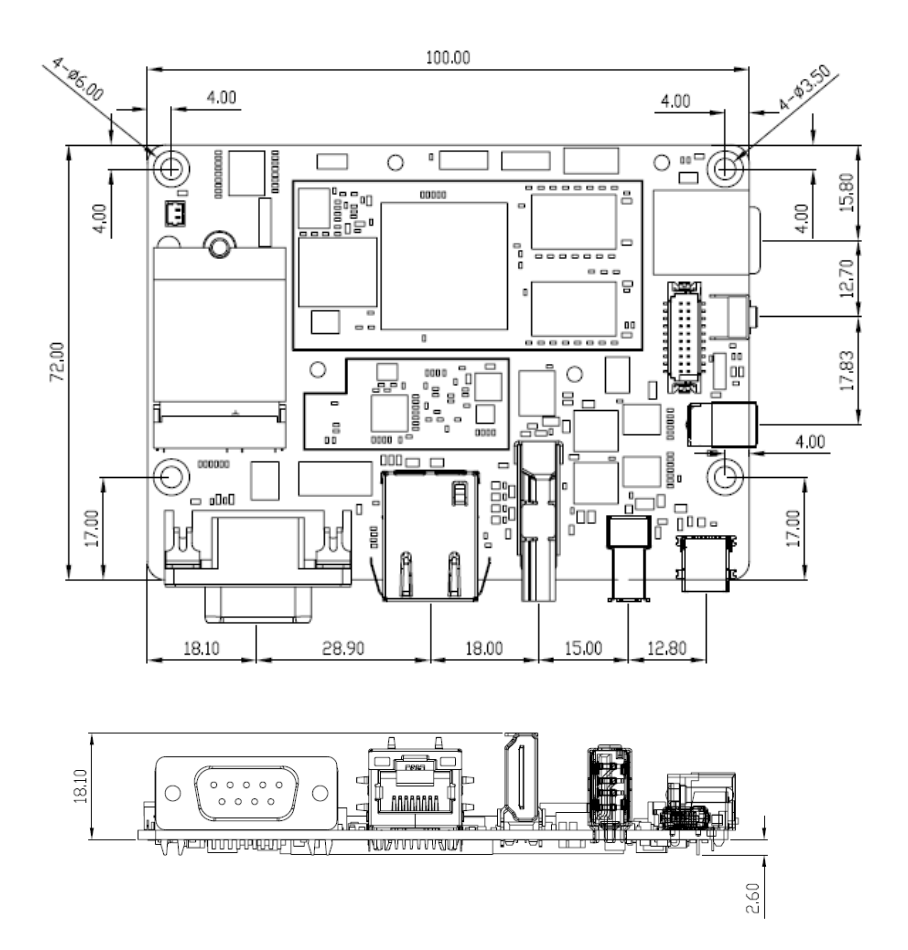

# **iBASE**

Unit: mm

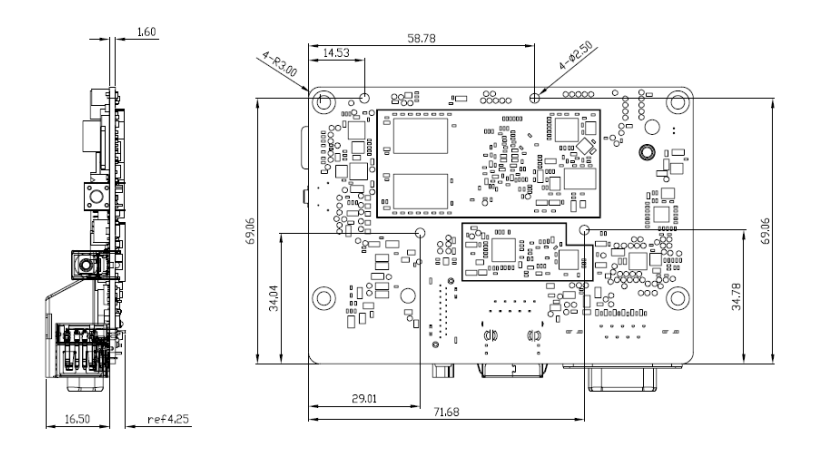

#### Dimensions of the optional heatsink:

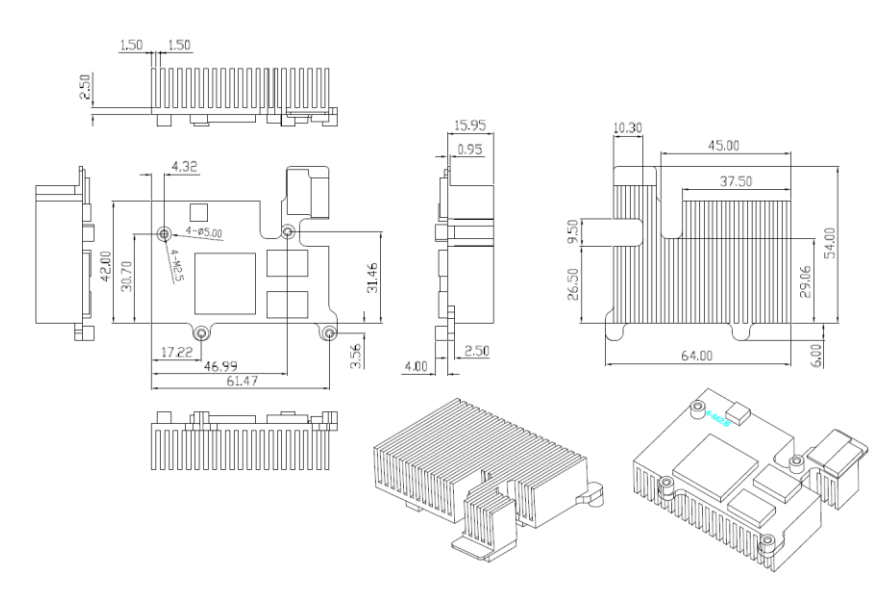

# <span id="page-16-0"></span>**Chapter 2 Hardware Configuration**

This section provides information on jumper settings and connectors on the IBR115 in order to set up a workable system. The topics covered are:

- M.2 card Installation
- Jumper and connector locations
- Jumper settings and information of connectors

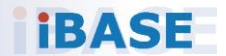

# <span id="page-17-0"></span>**2.1 M.2 Card Installation**

To install the NGFF M.2 card, locate the slot on the board and perform the following steps.

(This is illustrated by the example of M.2 Type 2280)

1. Align the key of the M.2 card to the interface, and insert the card slantwise.

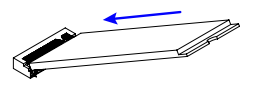

2. Push the M.2 card down, fix it onto the brass standoff with a screw.

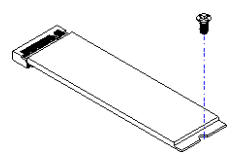

# <span id="page-18-0"></span>**2.2 Setting the Jumpers**

Set up and configure your IBR115 by using jumpers for various settings and features according to your needs and applications. Contact your supplier if you have doubts about the best configuration for your use.

## <span id="page-18-1"></span>**2.2.1 How to Set Jumpers**

Jumpers are short-length conductors consisting of several metal pins with a non-conductive base mounted on the circuit board. Jumper caps are used to have the functions and features enabled or disabled. If a jumper has 3 pins, you can connect either PIN1 to PIN2 or PIN2 to PIN3 by shorting.

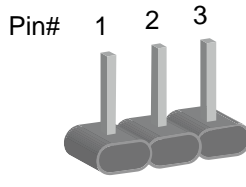

**A 3-pin jumper A jumper cap**

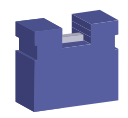

Refer to the illustration below to set jumpers.

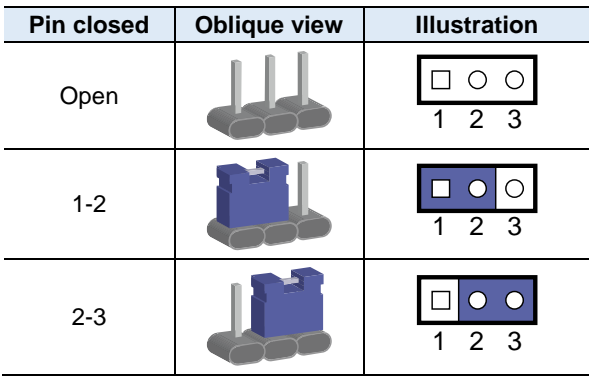

When two pins of a jumper are encased in a jumper cap, this jumper is **closed**, i.e. turned **On**.

When a jumper cap is removed from two jumper pins, this jumper is **open**, i.e. turned **Off**.

# <span id="page-19-0"></span>**2.3 Jumper & Connector Locations on IBR115**

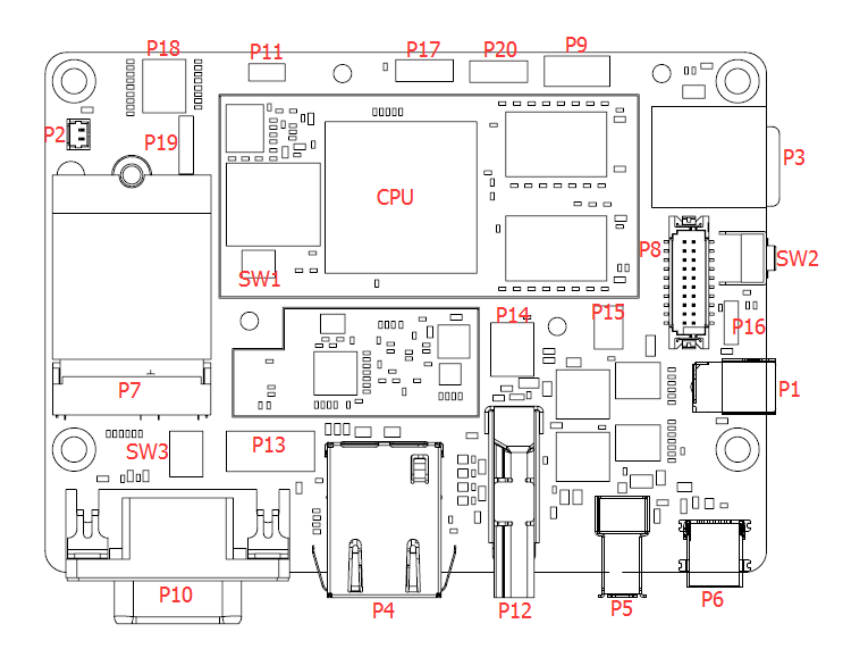

**Board diagram of IBR115**

# <span id="page-20-0"></span>**2.4 Jumpers Quick Reference**

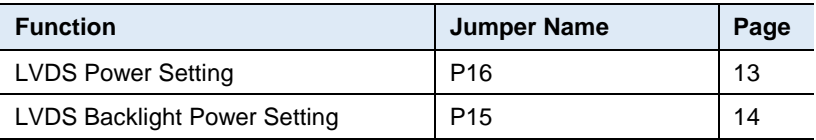

## <span id="page-20-2"></span><span id="page-20-1"></span>**2.4.1 LVDS Power Setting (P16)**

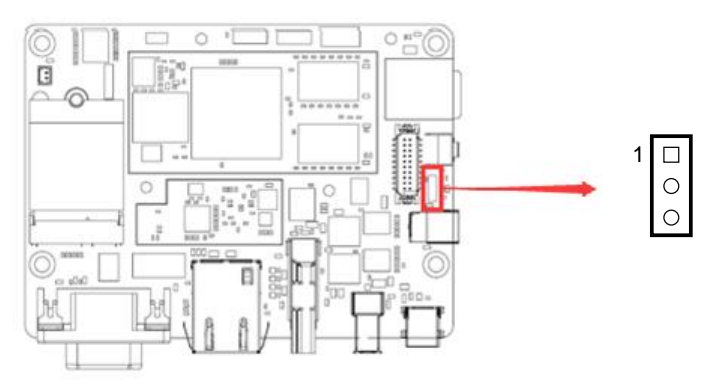

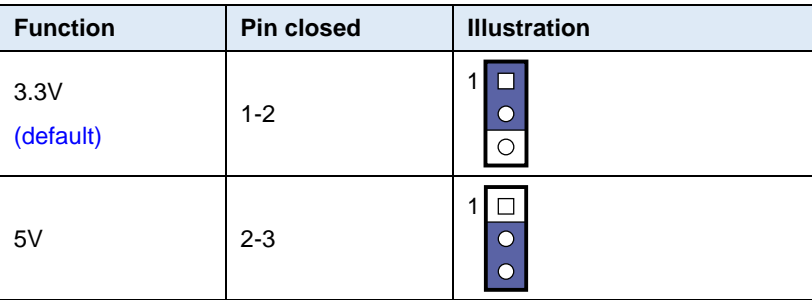

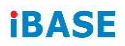

## <span id="page-21-1"></span><span id="page-21-0"></span>**2.4.2 LVDS Backlight Power Setting (P15)**

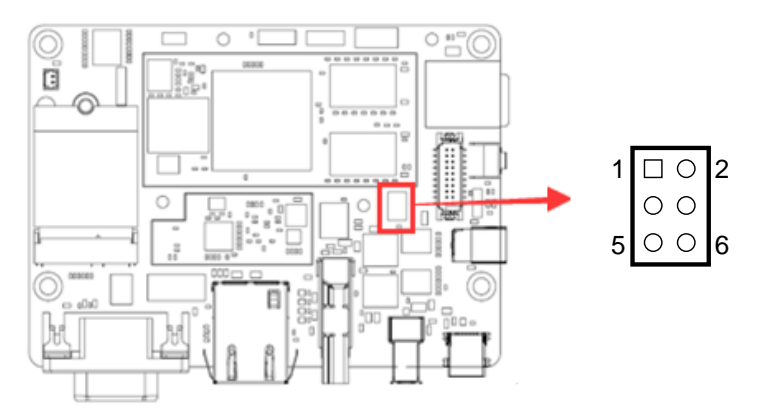

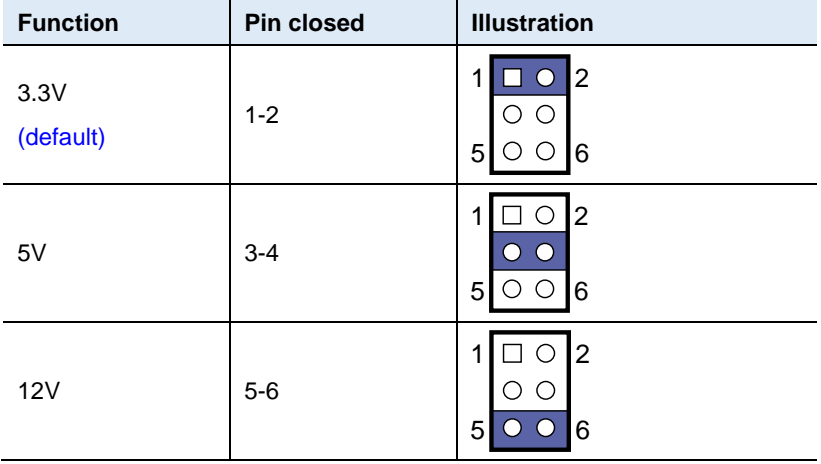

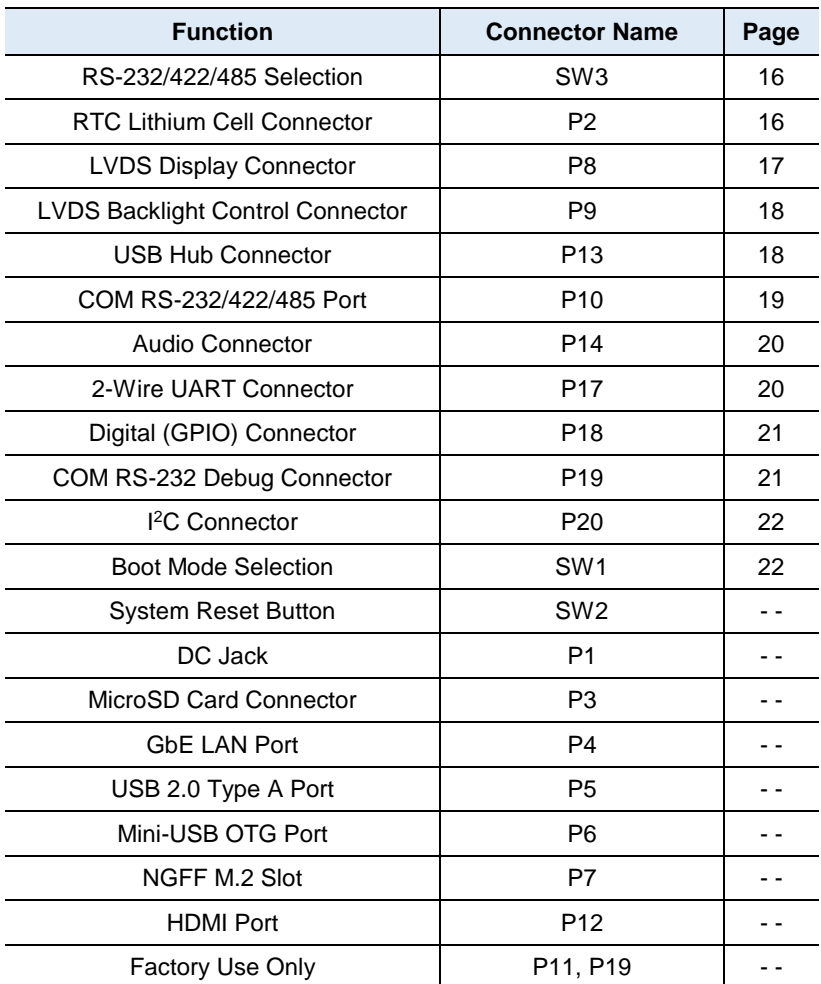

## <span id="page-22-0"></span>**2.5 Connectors Quick Reference**

## <span id="page-23-2"></span><span id="page-23-0"></span>**2.5.1 RS-232/422/485 Selection (SW3)**

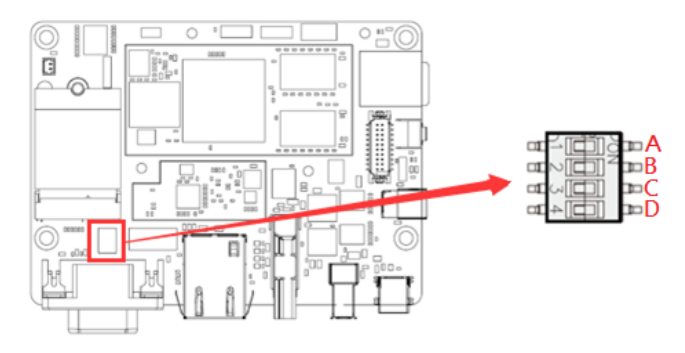

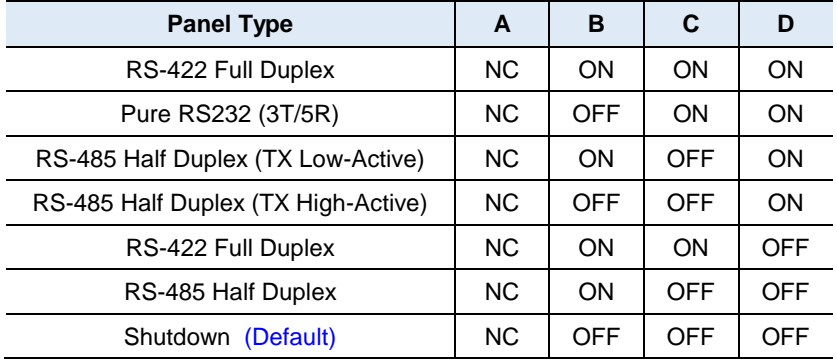

# <span id="page-23-3"></span><span id="page-23-1"></span>**2.5.2 RTC Lithium Cell Connector (P2)**

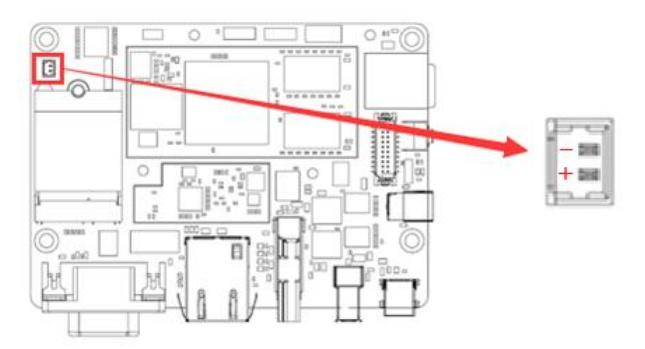

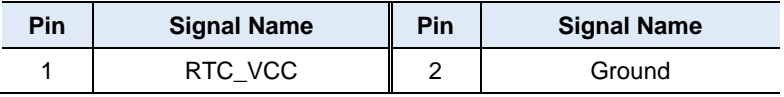

## <span id="page-24-1"></span><span id="page-24-0"></span>**2.5.3 LVDS Display Connector (P8)**

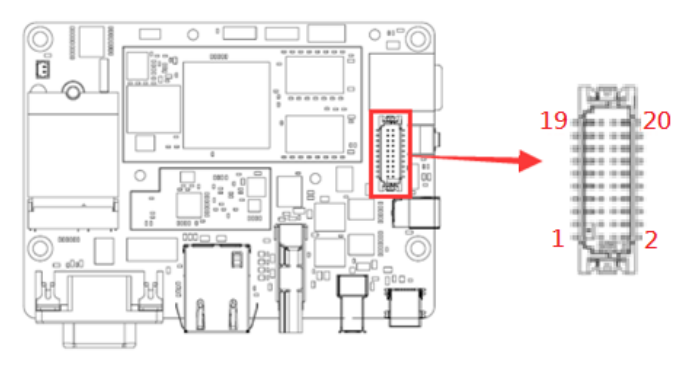

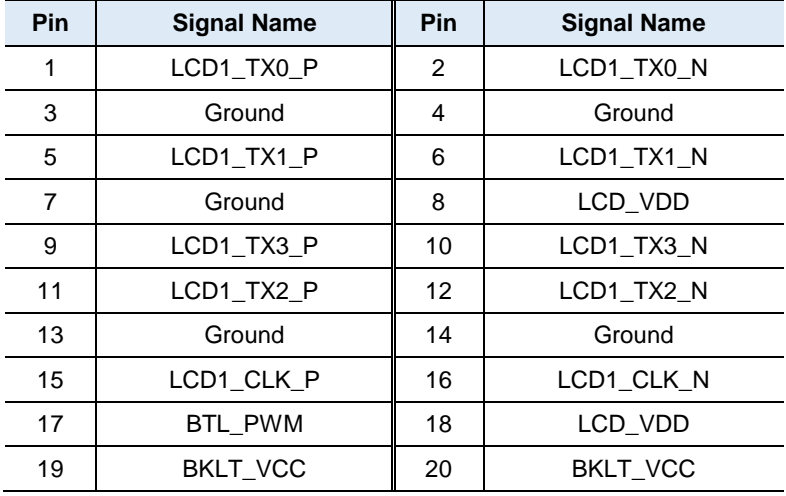

## <span id="page-25-2"></span><span id="page-25-0"></span>**2.5.4 LVDS Backlight Control Connector (P9)**

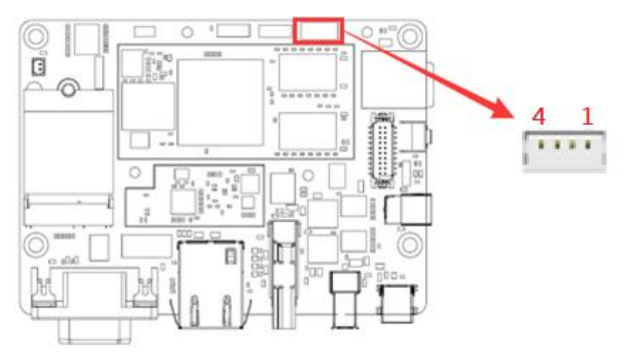

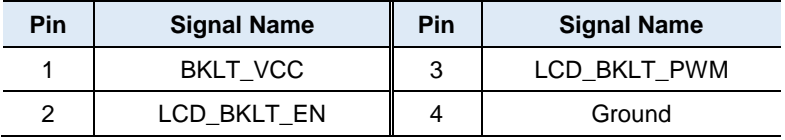

## <span id="page-25-3"></span><span id="page-25-1"></span>**2.5.5 USB Hub Connector (P13)**

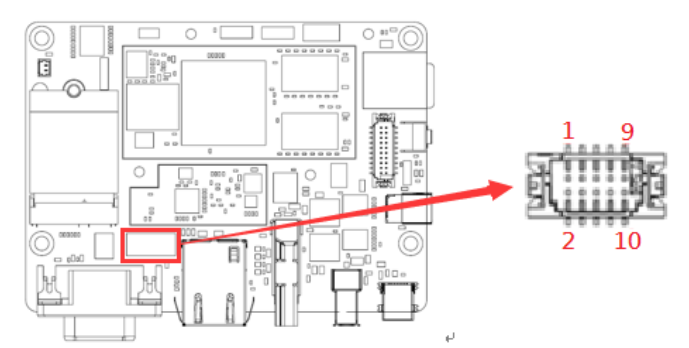

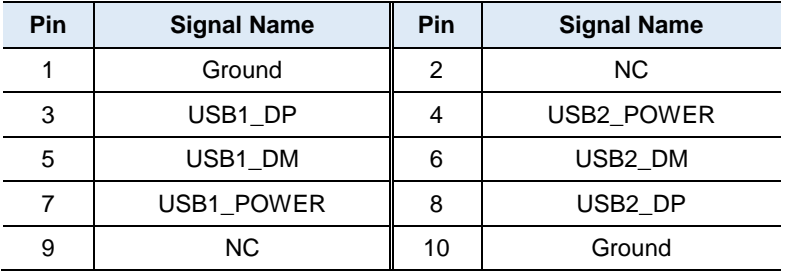

# <span id="page-26-1"></span><span id="page-26-0"></span>**2.5.6 COM RS-232/422/485 Port (P10)**

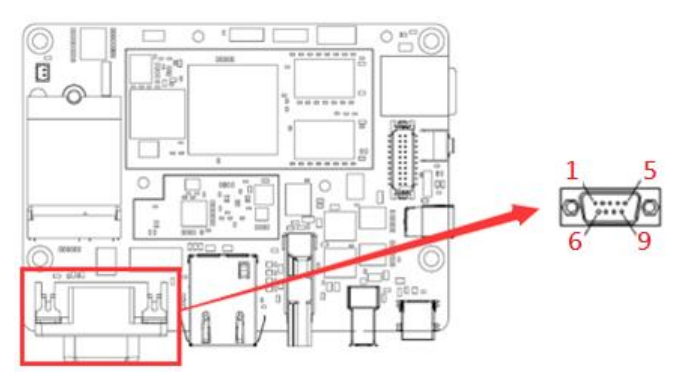

Refer to SW3 setting for RS-232/422/485 mode selection.

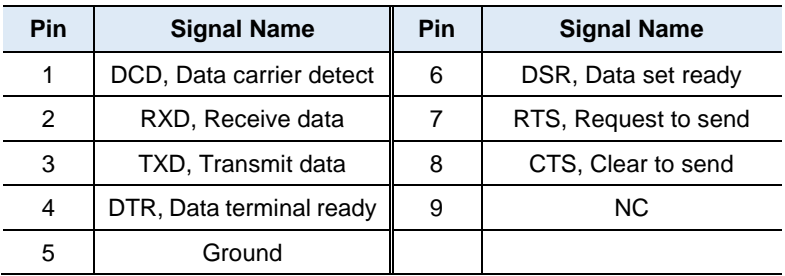

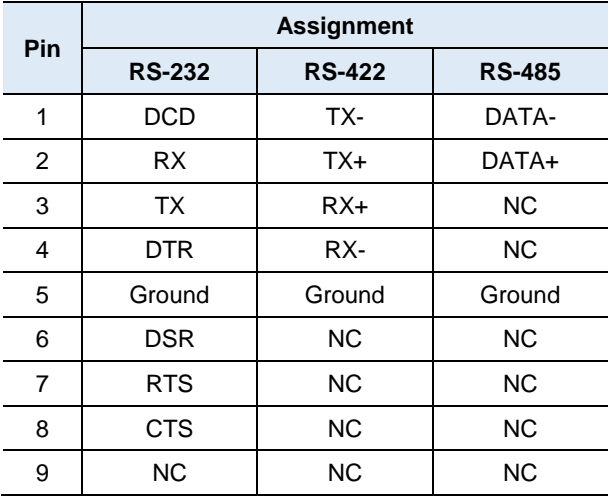

# <span id="page-27-2"></span><span id="page-27-0"></span>**2.5.7 Audio Connector (P14)**

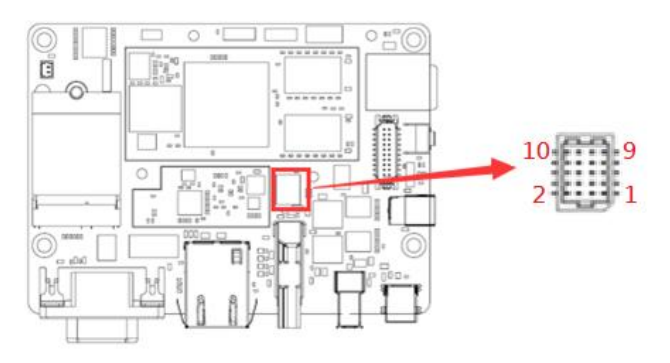

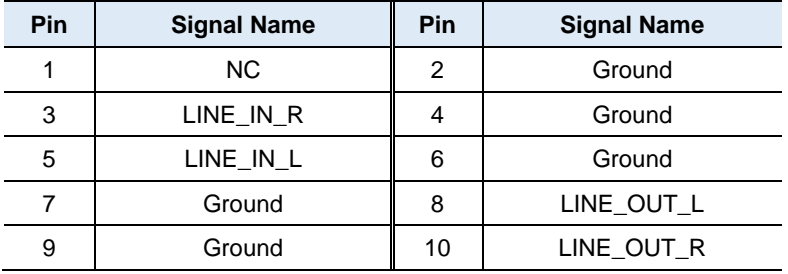

## <span id="page-27-3"></span><span id="page-27-1"></span>**2.5.8 2-Wire UART Connector (P17)**

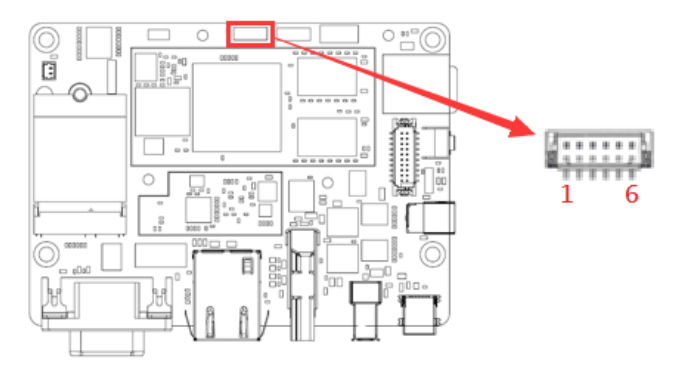

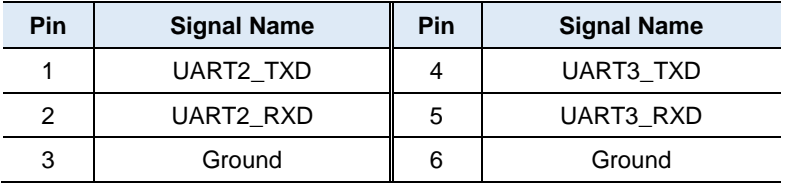

## <span id="page-28-2"></span><span id="page-28-0"></span>**2.5.9 Digital (GPIO) Connector (P18)**

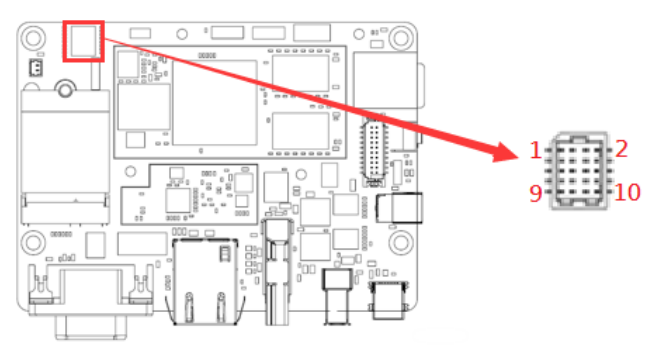

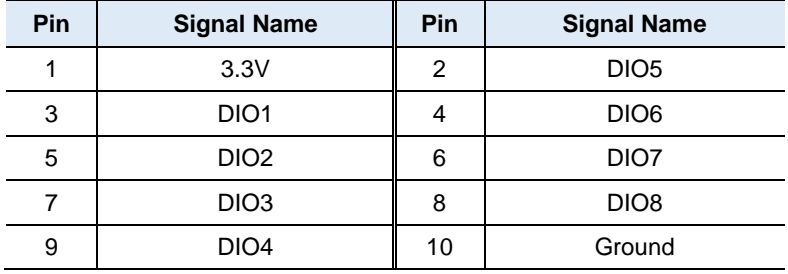

### <span id="page-28-1"></span>**2.5.10 COM RS-232 Debug Connector (P19)**

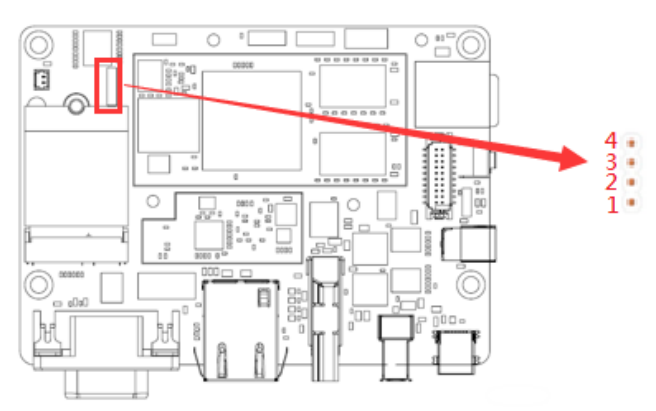

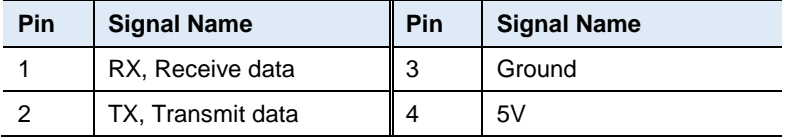

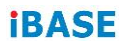

# <span id="page-29-0"></span>**2.5.11 I <sup>2</sup>C Connector (P20)**

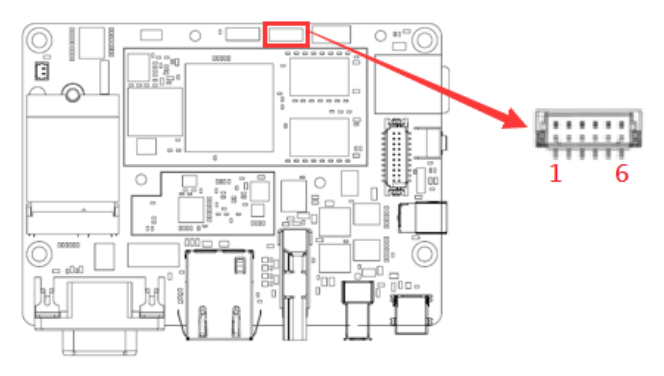

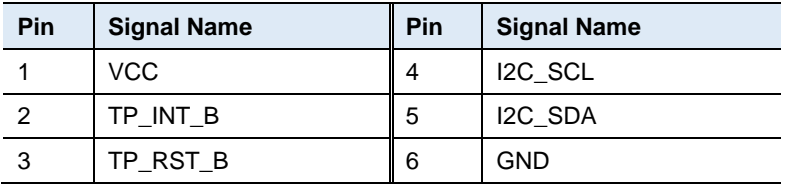

## <span id="page-29-1"></span>**2.5.12 B**o**ot Selection (SW1)**

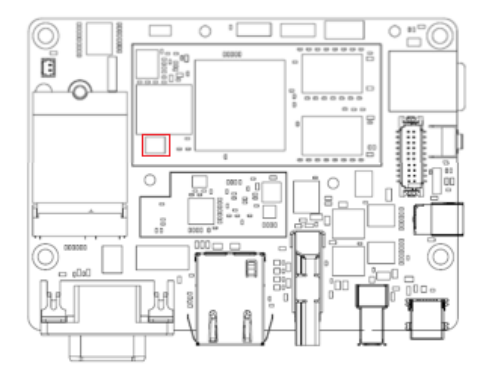

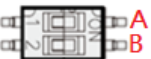

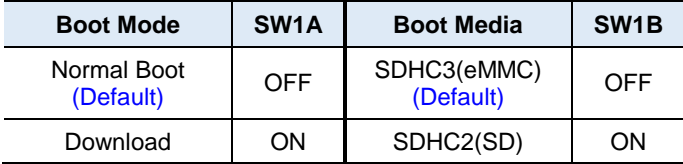

# <span id="page-30-0"></span>**Chapter 3 Software Setup**

This chapter introduces installation of the following drivers:

- Make a recovery microSD card (for advanced users only)
- Display parameter setting in kernel

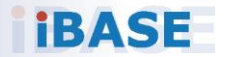

## <span id="page-31-0"></span>**3.1 Make a Recovery MicroSD Card**

**Note:** This is for advanced users who has IBASE standard image file only.

Basically, IBR115 is preloaded with O.S (Android / Linux) into eMMC by default. Connect the TFT-LCD with IBR115 (or HDMI), and 12V power directly.

This chapter guides you to make a recovery boot-up microSD card. IBASE optionally provides 7" /15" LVDS panel and HDMI display for you to prepare the software application pre-development easily under Windows platform.

### <span id="page-31-1"></span>**3.1.1 Preparing the Recovery MicroSD card to Install Linux/ Android image into eMMC**

**Note:** All data in the eMMC will be erased.

- 1. System requirements: Operating System: Windows 7 or later Tool: mfgtools-2.3 SD card: 4GB or greater in size
- 2. Insert your SD card to this board (i.e. the P3 connector), connect the board to PC through the mini-USB port (i.e. the P6 connector), and change the SW1 boot mode to "Download" state.

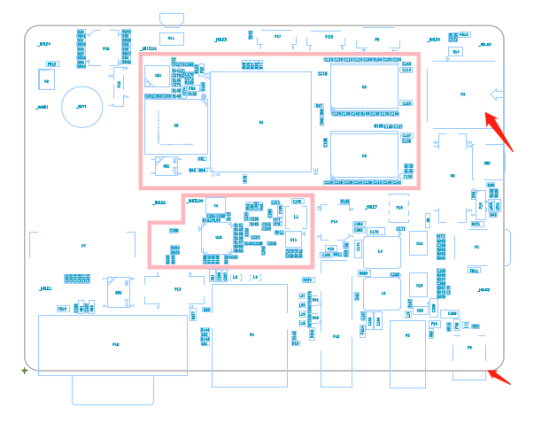

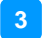

3. Copy the image to the directory **mfgtools-2.3\Profiles\Linux\OS Firmware\files\ibr115\**.

| 本地磁盘 (G:) ▶ project ▶ IBR117 ▶ tool ▶ mfqtools-2.3 ▶ Profiles ▶ Linux ▶ OS Firmware ▶ files ▶ ibr115 |                |        |            |  |
|----------------------------------------------------------------------------------------------------|----------------|--------|------------|--|
| 共享▼<br>新建文件夹                                                                                         |                |        |            |  |
| 名称                                                                                                   | 修改日期           | 类型     | 大小         |  |
| changelog.txt<br>Ħ                                                                                   | 2018/6/7 10:19 | 文本文档   | $1$ KB     |  |
| recovery.tar.bz2                                                                                     | 2018/7/31 2:46 | 360 乐缩 | 13.775 KB  |  |
| rootfs.tar.bz2                                                                                       | 2018/7/31 2:46 | 360 乐缩 | 495.366 KB |  |
| u-boot-imx6dlsabresd.imx                                                                             | 2018/7/31 2:46 | IMX 文件 | 467 KB     |  |
| zImage                                                                                               | 2018/7/31 2:46 | 文件     | 7.123 KB   |  |
| zImage-imx6dl-sabresd.dtb                                                                            | 2018/7/31 2:46 | DTB 文件 | 41 KB      |  |
|                                                                                                    |                |        |            |  |
|                                                                                                    |                |        |            |  |

4. Select the script of **mfgtools sdcard recovery**.

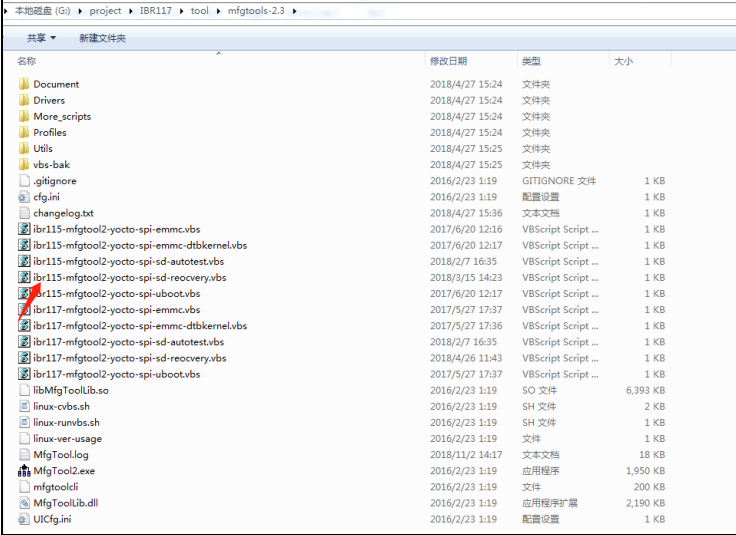

5. Start burning image to SD card. When the image buring finishes, the recovery SD card is ready.

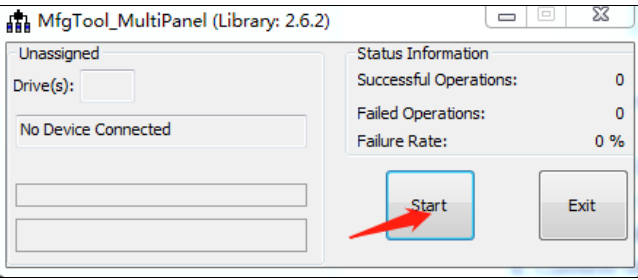

## <span id="page-33-0"></span>**3.1.2 Upgrade Firmware through the Recovery SD Card**

1. Copy the image files which you'd like to upgrade to U-disk **/IBR115/recovery/**.

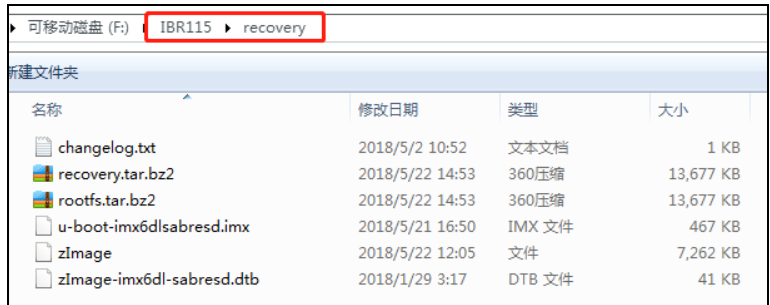

- 2. Insert the recovery SD card and U-disk to the board for upgrade.
- 3. Power up the board and the recovery program starts.
- 4. When the recovery finishes, power down the board, pull out the recovery SD card and U-disk.

# <span id="page-33-1"></span>**3.2 Display Parameter Setting in Kernel**

IBR115 supports LVDS 15" output by default.

1. If you use HDMI to display, run the command:

/home/root/display\_config/config\_displag\_mode.sh 1

2. If you use LVDS 7" to display, run the command:

/home/root/display\_config/config\_displag\_mode.sh 2

3. If you use LVDS 15" to display, run the command:

/home/root/display\_config/config\_displag\_mode.sh 3

# <span id="page-34-0"></span>**Chapter 4 BSP Source Guide**

This chapter is dedicated for advanced software engineers only to build BSP source. The topics covered in this chapter are as follows:

- Preparation
- Installing Toolchain
- Building U-Boot
- Building Kernel
- Building RAMdisk Image (Optional)
- Installing Linux to MicroSD Card
- Booting with your MicroSD Card

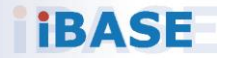

# <span id="page-35-0"></span>**4.1 Building BSP Source**

#### <span id="page-35-1"></span>**4.1.1 Preparation**

The suggested Host platform is Ubuntu 12.04 and 14.04 in x86 and x64 versions.

1. Install necessary packages before building:

sudo apt-get install gawk wget Git-core diffstat unzip texinfo sudo apt-get install gcc-multilib build-essential chrpath socat sudo add-apt-repository ppa:git-core/ppa sudo apt-get update sudo apt-get install git sudo apt-get install texinfo

2. Decompress the IBR115 source file ibr115-bsp.tar.bz2 into "/home/" folder.

### <span id="page-35-2"></span>**4.1.2 Installing Toolchain**

Decompress Toolchain **poky.tar** into directory "/opt".

### <span id="page-35-3"></span>**4.1.3 Building BSP Release**

cd /home/ibr115-bsp ./build-bsp.sh

## <span id="page-35-4"></span>**4.1.4 Building U-Boot Single**

cd /home/ibr115-bsp/uboot/ ./build.sh

## <span id="page-35-5"></span>**4.1.5 Building Kernel Single**

cd /home/ibr115-bsp/kernel/ ./build.sh

<span id="page-36-0"></span>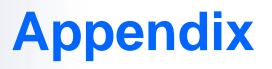

This section provides the information of reference code.

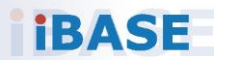

# <span id="page-37-0"></span>**A. How to Use GPIO in Linux**

# Take gpio1\_0 as example, export value:1\*32+0=32 # GPIO example 1: Output echo 32 > /sys/class/gpio/export echo out > /sys/class/gpio/gpio40/direction echo 0 > /sys/class/gpio/gpio40/value echo 1 > /sys/class/gpio/gpio40/value # GPIO example 2: Input echo 32 > /sys/class/gpio/export echo in > /sys/class/gpio/gpio40/direction

cat /sys/class/gpio/gpio40/value

# <span id="page-37-1"></span>**B. How to Use Watchdog in Linux**

// create fd int fd; //open watchdog device fd = open("/dev/watchdog", O\_WRONLY); //get watchdog support ioctl(fd, WDIOC\_GETSUPPORT, &ident); //get watchdog status ioctl(fd, WDIOC\_GETSTATUS, &status); //get watchdog timeout ioctl(fd, WDIOC\_GETTIMEOUT, &timeout\_val); //set watchdog timeout ioctl(fd, WDIOC\_SETTIMEOUT, &timeout\_val); //feed dog ioctl(fd, WDIOC\_KEEPALIVE, &dummy);

## <span id="page-38-0"></span>**C. eMMC Test**

**Note:** This operation may damage the data stored in eMMC flash. Before starting the test, make sure there is no critical data in the eMMC flash being used.

#### • **Read, write, and check**

MOUNT\_POINT\_STR="/var"

#create data file dd if=/dev/urandom of=/tmp/data1 bs=1024k count=10 #write data to emmc dd if=/tmp/data1 of=\$MOUNT\_POINT\_STR/data2 bs=1024k count=10 #read data2, and compare with data1 cmp \$MOUNT\_POINT\_STR/data2 /tmp/data1

#### • **eMMC speed test**

MOUNT\_POINT\_STR="/var"

#get emmc write speed" time dd if=/dev/urandom of=\$MOUNT\_POINT\_STR/test bs=1024k count=10 # clean caches echo 3 > /proc/sys/vm/drop\_caches #get emmc read speed" time dd if=\$MOUNT\_POINT\_STR/test of=/dev/null bs=1024k count=10

# <span id="page-39-0"></span>**D. USB (flash disk) Test**

Insert the USB flash disk then assure it is in IBR115 device list.

**Note:** This operation may damage the data stored in the USB flash disk. Before starting the test, make sure there is no critical data in the eMMC flash being used.

#### • **Read, write, and check**

USB\_DIR="/run/media/mmcblk1p1" #create data file dd if=/dev/urandom of=/var/data1 bs=1024k count=100 #write data to usb flash disk dd if=/var/data1 of=\$USB\_DIR/data2 bs=1024k count=100 #read data2, and compare with data1 cmp \$USB\_DIR/data2 /var/data1

#### • **USB speed test**

USB\_DIR="/run/media/mmcblk1p1" # usb write speed dd if=/dev/zero of=\$BASIC\_DIR/\$i/test bs=1M count=1000 oflag=nocache

# usb read speed dd if=\$BASIC\_DIR/\$i/test of=/dev/null bs=1M oflag=nocache

# <span id="page-40-0"></span>**E. MicroSD Card Test**

When IBR115 is booted from eMMC, microSD card is "/dev/mmcblk1" and able to see by "ls /dev/mmcblk1\*" command:

/dev/mmcblk1 /dev/mmcblk1p2 /dev/mmcblk1p4 /dev/mmcblk1p5 /dev/mmcblk1p6

When booting from microSD card, replace test pattern "/dev/mmcblk1" to "/dev/mmcblk0".

**Note:** This operation may damage the data stored the microSD card. Before starting the test, make sure there is no critical data in the eMMC flash being used.

#### • **Read, write, and check**

SD\_DIR="/run/media/mmcblk1" #create data file dd if=/dev/urandom of=/var/data1 bs=1024k count=100 #write data to SD card dd if=/var/data1 of=\$ SD\_DIR/data2 bs=1024k count=100 #read data2, and compare with data1 cmp \$SD\_DIR/data2 /var/data1

#### • **MicroSD card speed test**

SD\_DIR="/run/media/mmcblk1"

# SD write speed dd if=/dev/zero of=\$SD\_DIR/test bs=1M count=1000 oflag=nocache

# SD read speed dd if=\$SD\_DIR/test of=/dev/null bs=1M oflag=nocache

//open ttymxc1

# <span id="page-41-0"></span>**F. RS-232 Test**

fd = open(/dev/ttymxc1,O\_RDWR ); //set speed tcgetattr(fd, &opt); cfsetispeed(&opt, speed); cfsetospeed(&opt, speed); tcsetattr(fd, TCSANOW, &opt) //get\_speed tcgetattr(fd, &opt); speed = cfgetispeed(&opt); //set\_parity // options.c\_cflag options.c\_cflag &= ~CSIZE; options.c\_cflag &= ~CSIZE; options.c\_lflag &= ~(ICANON | ECHO | ECHOE | ISIG); /\*Input\*/ options.c\_oflag &= ~OPOST; /\*Output\*/ //options.c\_cc options.c\_cc[VTIME] = 150; options.c\_cc[VMIN] = 0; #set parity tcsetattr(fd, TCSANOW, &options) //write ttymxc1 write(fd, write\_buf, sizeof(write\_buf));

//read ttymxc1 read(fd, read\_buf, sizeof(read\_buf)))

# <span id="page-42-0"></span>**G. RS-485 Test**

//open ttymxc1 fd = open(/dev/ttymxc1,O\_RDWR );

//set speed tcgetattr(fd, &opt); cfsetispeed(&opt, speed); cfsetospeed(&opt, speed); tcsetattr(fd, TCSANOW, &opt

//get\_speed tcgetattr(fd, &opt); speed = cfgetispeed(&opt);

//set\_parity // options.c\_cflag options.c\_cflag &= ~CSIZE; options.c\_cflag &= ~CSIZE; options.c\_lflag &= ~(ICANON | ECHO | ECHOE | ISIG); /\*Input\*/ options.c\_oflag &= ~OPOST; /\*Output\*/ //options.c\_cc options.c\_cc[VTIME] = 150; options.c\_cc[VMIN] = 0; #set parity tcsetattr(fd, TCSANOW, &options)

//write ttymxc1 write(fd, write\_buf, sizeof(write\_buf));

//read ttymxc1 read(fd, read\_buf, sizeof(read\_buf)))

# <span id="page-42-1"></span>**H. Audio Test**

// play mp3 by audio (ALC5640) gplay-1.0 /home/root/ testscript/audio/a.mp3 -D plughw:1,0 // record mp3 by audio (ALC5640) arecord -f cd \$basepath/b.mp3 -D plughw:1,0

# *BASE*

#### <span id="page-43-0"></span>**I. I <sup>2</sup>C Test**

```
// Connect RTC-IC (at88sc25616c) to I2C bus
// run "i2cdetect –y 2" to read chip address
Sudo i2cdetect –y 2
   0 1 2 3 4 5 6 7 8 9 a b c d e f
00: -- -- -- -- -- -- -- -- -- -- -- -- --
10: -1020: -- -- -- -- -- -- -- -- -- -- -- -- -- -- -- --
30: -- -- -- -- -- -- -- -- -- -- -- -- -- -- -- --
40: -1050: -- -- -- -- -- -- -- -- 58 59 5a 5b 5c 5d 5e 5f 
60: -- -- -- -- -- -- -- -- -- -- -- -- -- -- -- --
70: - - - - - - - - - - - - - - - -
```
# <span id="page-43-1"></span>**J. Ethernet Test**

#### • **Ethernet FTP test**

#### #intall ftp

sudo chmod 777 /home/root/testscript/ethernet/lftp\_library/lftp sudo cp /home/root/testscript/ethernet/lftp\_library/lftp /usr/bin/ sudo mkdir /usr/lib/lftp sudo mkdir /usr/lib/lftp/4.6.3a sudo cp /home/root/testscript/ethernet/lftp\_library/\*.so /usr/lib/lftp/4.6.3a sudo cp /home/root/testscript/ethernet/lftp\_library/\* /lib/

#lftp server 192.168.1.123 lftp 192.168.1.123 <<EOF #upload data to server 192.168.1.123 put data1 #download data from server 192.168.1.123 get data1 #exit lftp bye

#### • **Ethernet Ping test**

#ping server 192.168.1.123 ping -c 20 192.168.1.123 >/tmp/ethernet\_ping.txt

#### • **Ethernet TCP test**

#server 192.168.1.123 run command "iperf3 -s" #communicate with server 192.168.1.123 in tcp mode by iperf3 iperf3 -c 192.168.1.123 -i 1 -t 20 -w 32M -P 4

#### • **Ethernet UDP test**

#server 192.168.1.123 run command "iperf3 -s" #communicate with server 192.168.1.123 in udp mode by iperf3 iperf3 -c \$SERVER\_IP -u -i 1 -b 200M

# <span id="page-44-0"></span>**K. LVDS Test**

```
//Open the file for reading and writing
framebuffer_fd = open("/dev/fb0", O_RDWR);
// Get fixed screen information
ioctl(framebuffer_fd, FBIOGET_FSCREENINFO, &finfo)
// Get variable screen information
ioctl(framebuffer_fd, FBIOGET_VSCREENINFO, &vinfo)
// Figure out the size of the screen in bytes
screensize = vinfo.xres * vinfo.yres * vinfo.bits_per_pixel / 8;
// Map the device to memory
fbp = (char *)mmap(0, screensize, PROT_READ | PROT_WRITE, MAP_SHARED, framebuffer_fd, 0);
// Figure out where in memory to put the pixel
memset(fbp, 0x00,screensize);
//draw point by fbp
long int location = 0;
location = (x+g_xoffset) * (g_bits_per_pixel/8) +(y+g_yoffset) * g_line_length;
*(fbp + location + 0) = color b;
*(fbp + location + 1) = color_q;*(fbp + location + 2) = color r;
//close framebuffer fd
close(framebuffer_fd);
```
# *BASE*

# <span id="page-45-0"></span>**L. HDMI Test**

#### • **HDMI display test**

```
//Open the file for reading and writing
framebuffer_fd = open("/dev/fb2", O_RDWR);
```

```
// Get fixed screen information
ioctl(framebuffer_fd, FBIOGET_FSCREENINFO, &finfo)
```
// Get variable screen information ioctl(framebuffer\_fd, FBIOGET\_VSCREENINFO, &vinfo)

// Figure out the size of the screen in bytes screensize = vinfo.xres \* vinfo.yres \* vinfo.bits\_per\_pixel / 8;

```
// Map the device to memory
fbp = (char *)mmap(0, screensize, PROT_READ | PROT_WRITE, MAP_SHARED, framebuffer_fd, 0);
```
// Figure out where in memory to put the pixel memset(fbp, 0x00,screensize);

```
//draw point by fbp
long int location = 0;
location = (x+g_xoffset) * (g_bits_per_pixel/8) +(y+g_yoffset) * g_line_length;
*(fbp + location + 0) = color_b;*(fbp + location + 1) = color_q;*(fbp + location + 2) = color r;
```
//close framebuffer fd close(framebuffer\_fd);

#### • **HDMI audio test**

#enable hdmi audio echo 0 > /sys/class/graphics/fb2/blank #play wav file by hdmi audio aplay /home/root/testscript/hdmi/1K.wav -D plughw:0,0

# <span id="page-46-0"></span>**M. Onboard Connector Types**

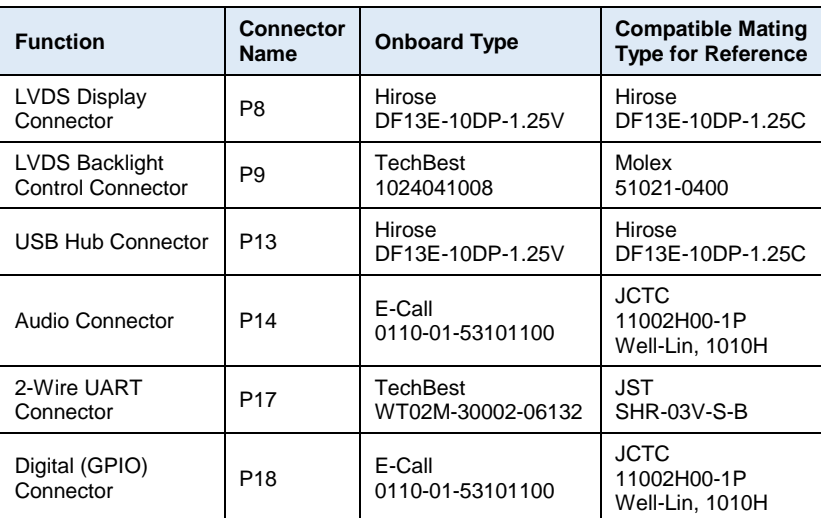